## **Instructivo Descarga ArcGIS Pro**

1. Se envia una notificación al correo institucional

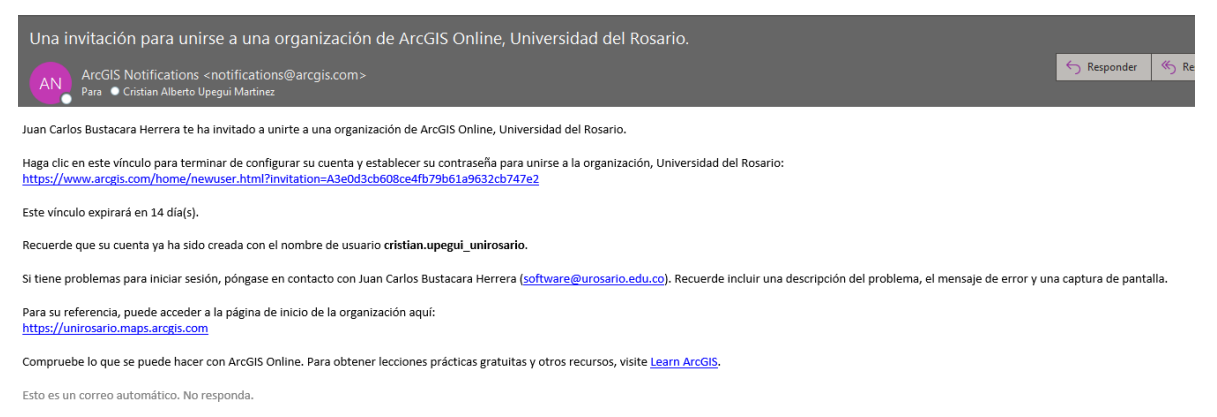

2. Damos clic en el vinculo para asignar una contraseña

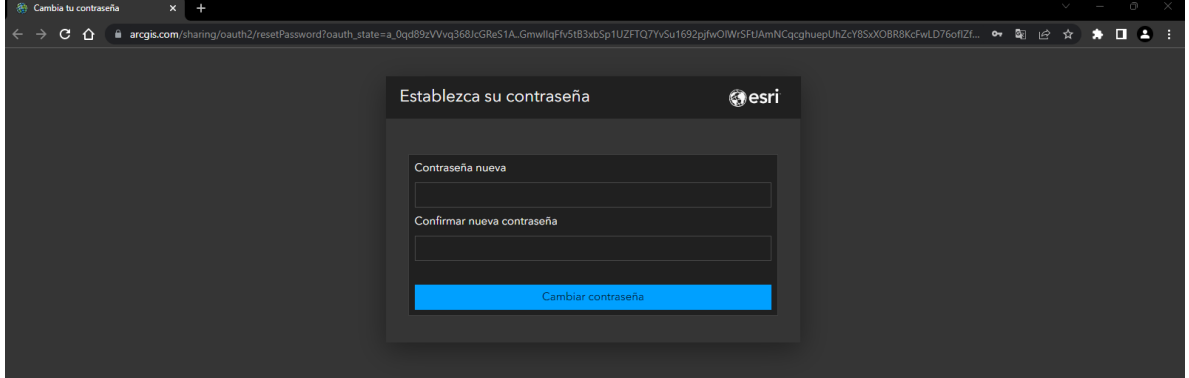

3. Luego de asignar la contraseña nos pide asignar una contraseña de seguridad

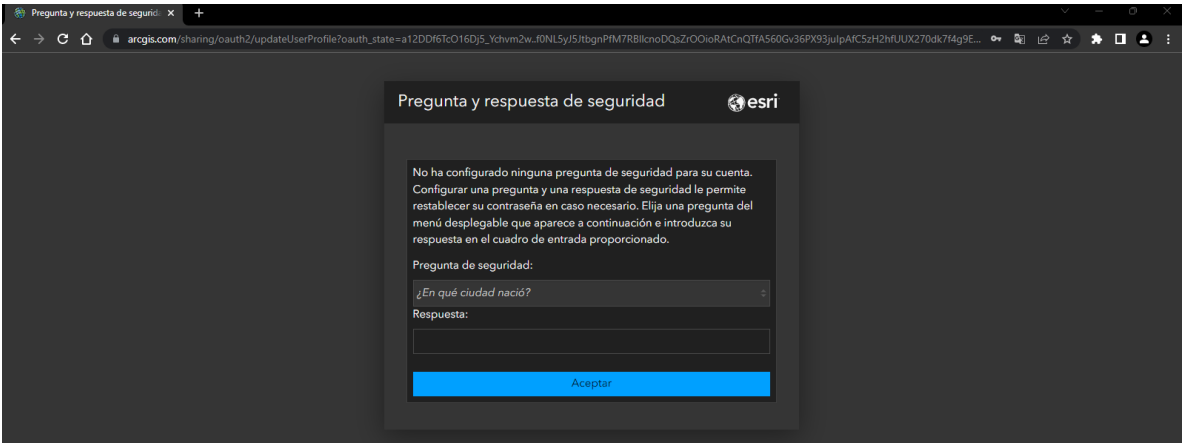

4. Luego de asignar la pregunta de seguridad nos carga el perfil de la organización, damos clic en ver mi configuración.

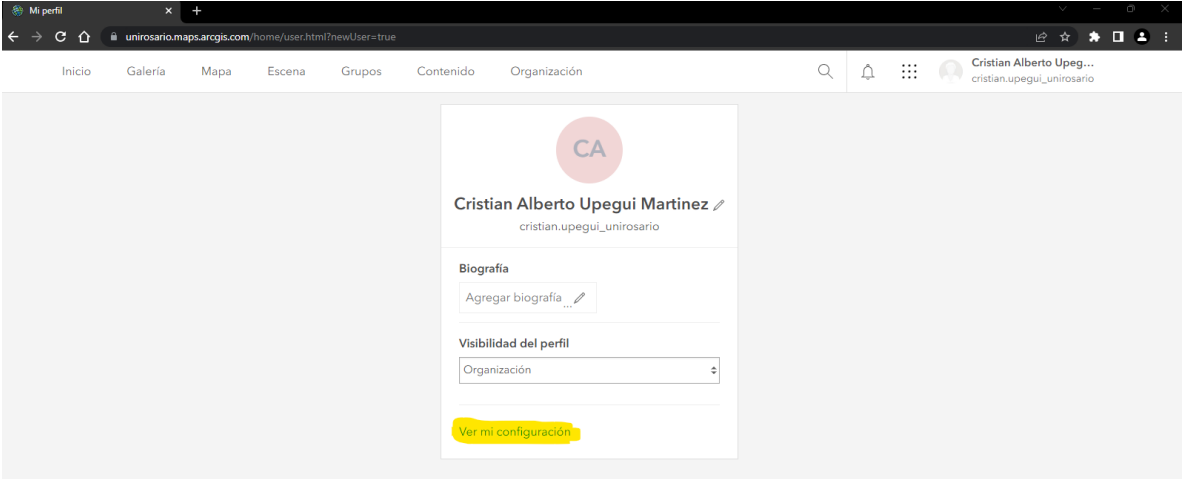

5. Damos clic en la parte izquierda donde dice licencias

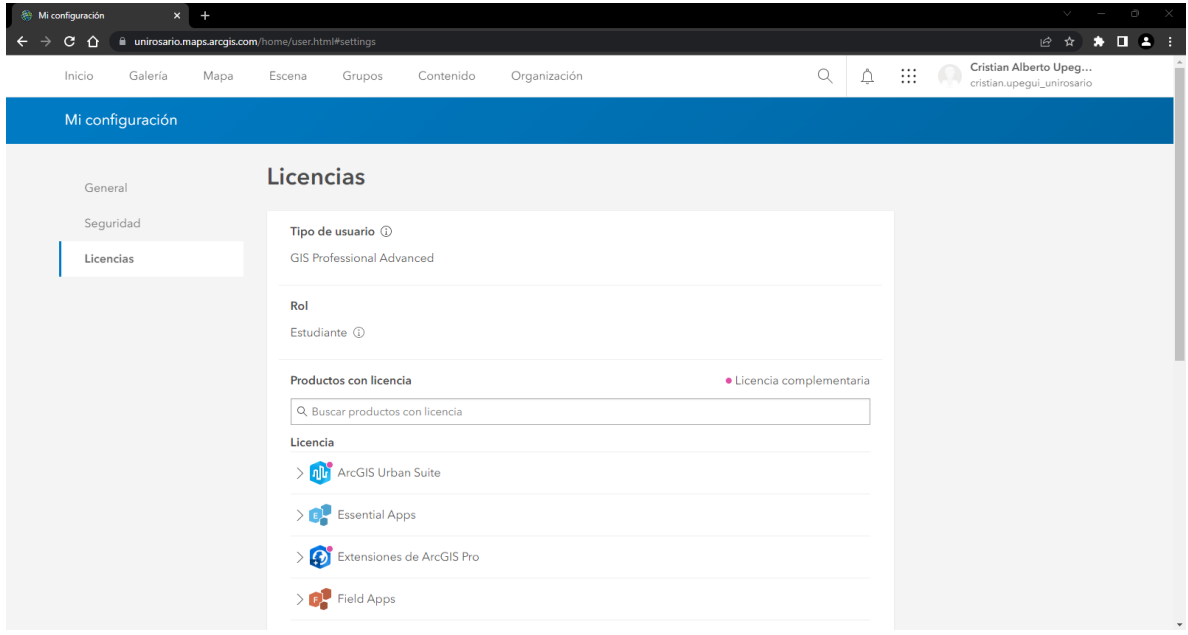

6. Buscamos la opción de ArcGIS Pro y al costado derecho dice descargar ArcGIS Pro, damos clic encima.

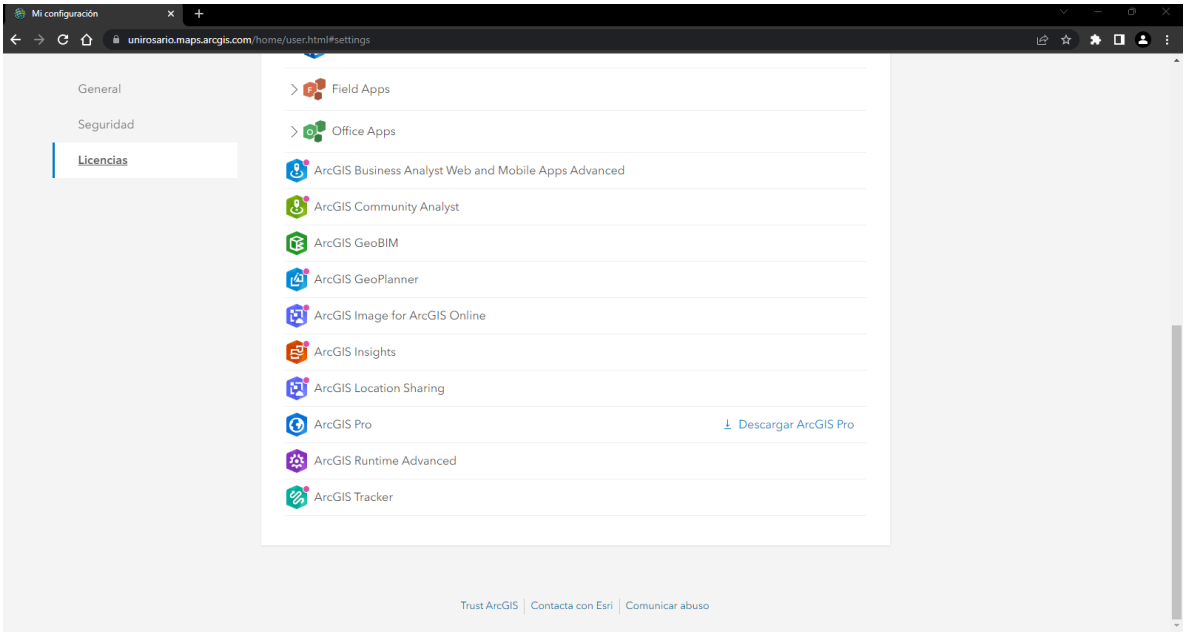

7. Seleccionamos el idioma y la versión requerida y damos en descargar

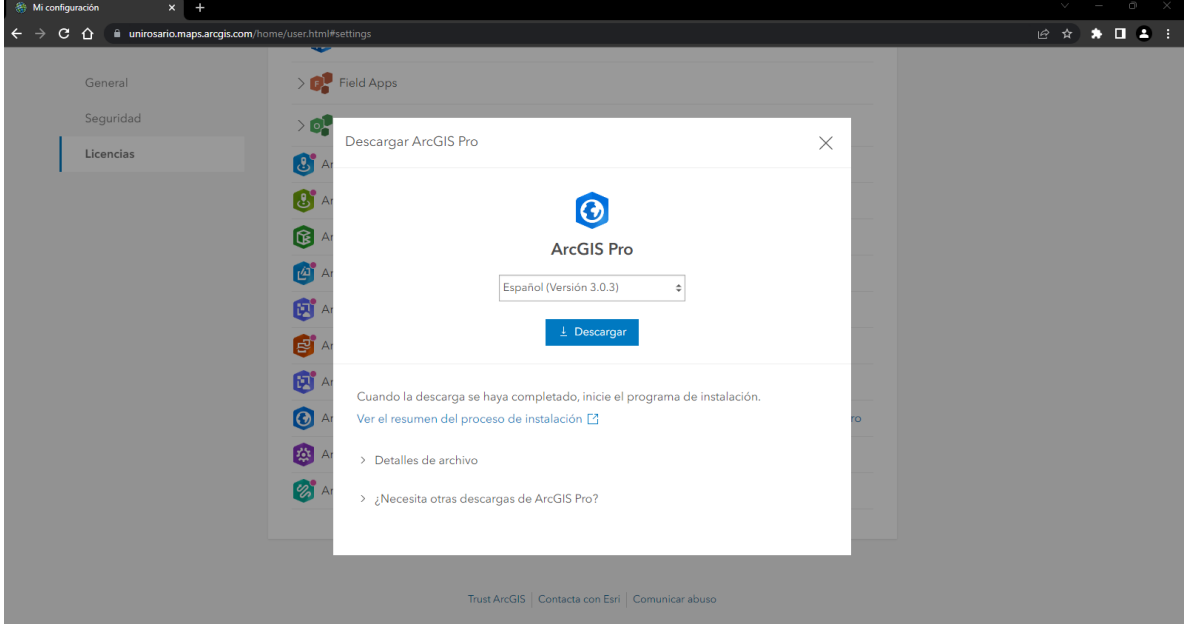

8. La descarga se iniciará automáticamente en la parte inferior de nuestro navegador

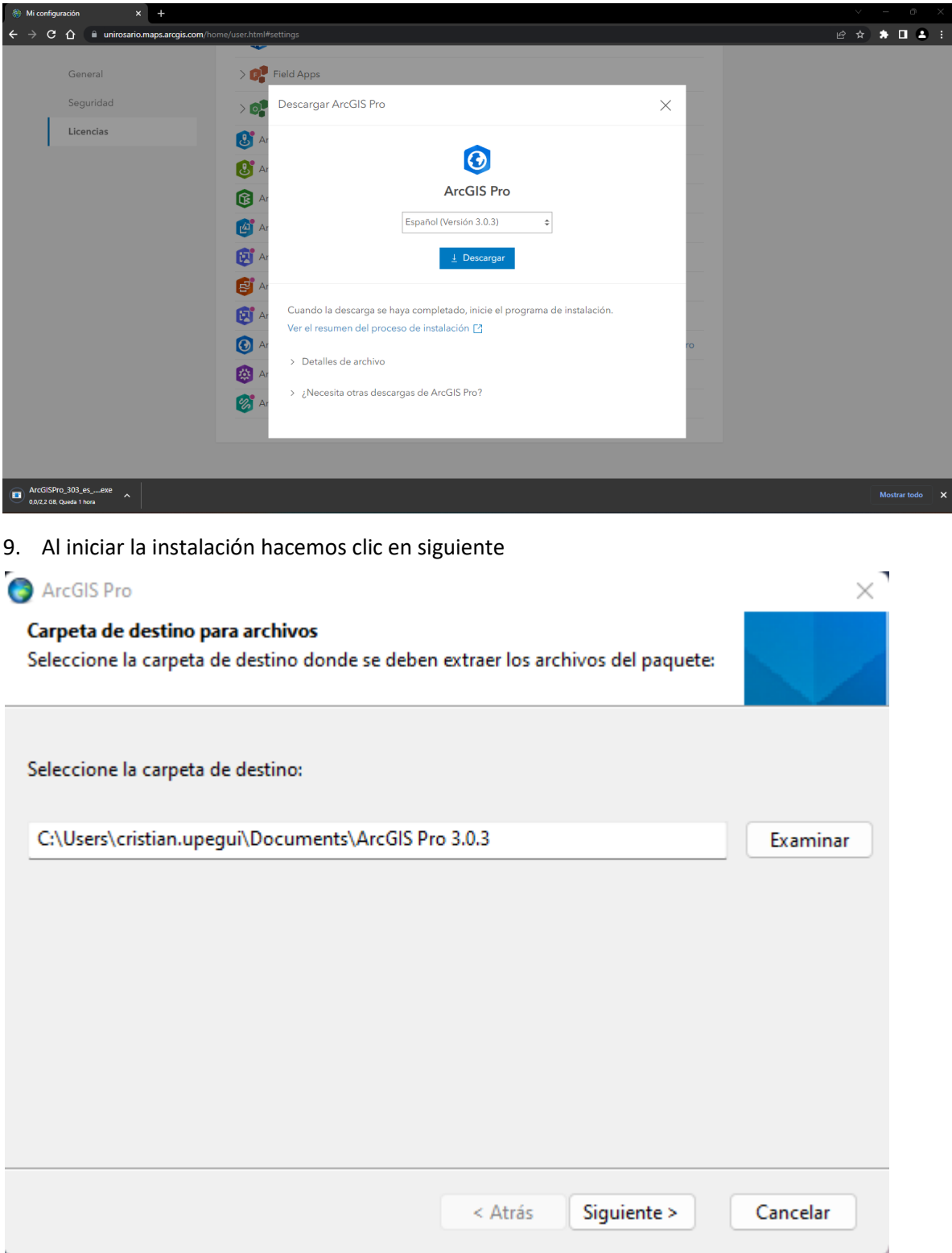

10. Empezara el proceso de extracción del instalador.

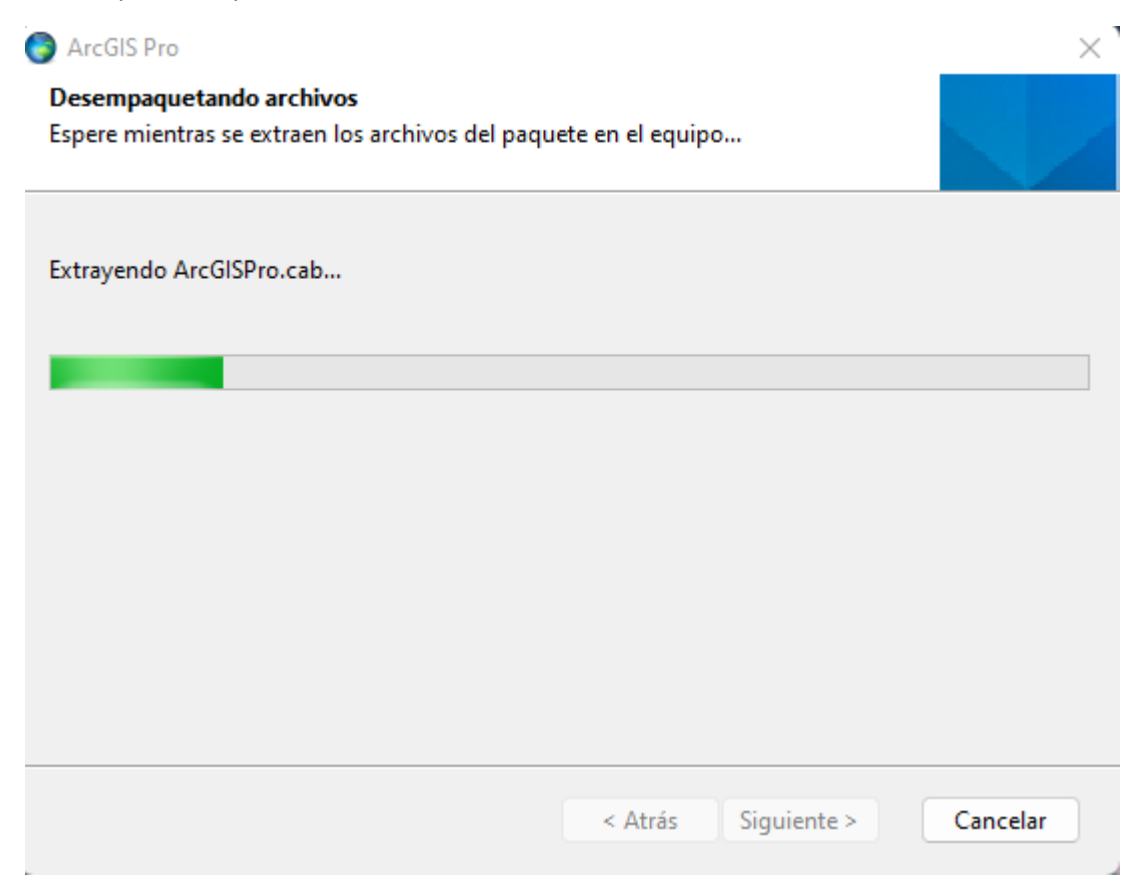

11. Una vez finalizada la carga de la barra el programa quedara instalado.

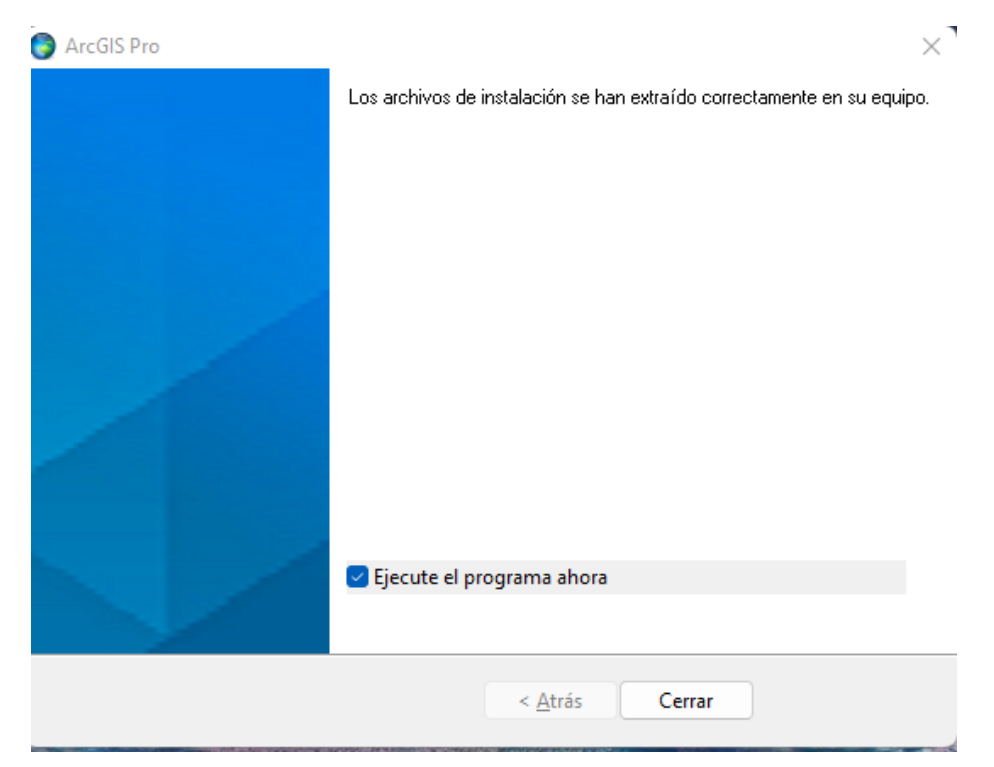

## 12. Al ejecutar el programa se inicia la instalación

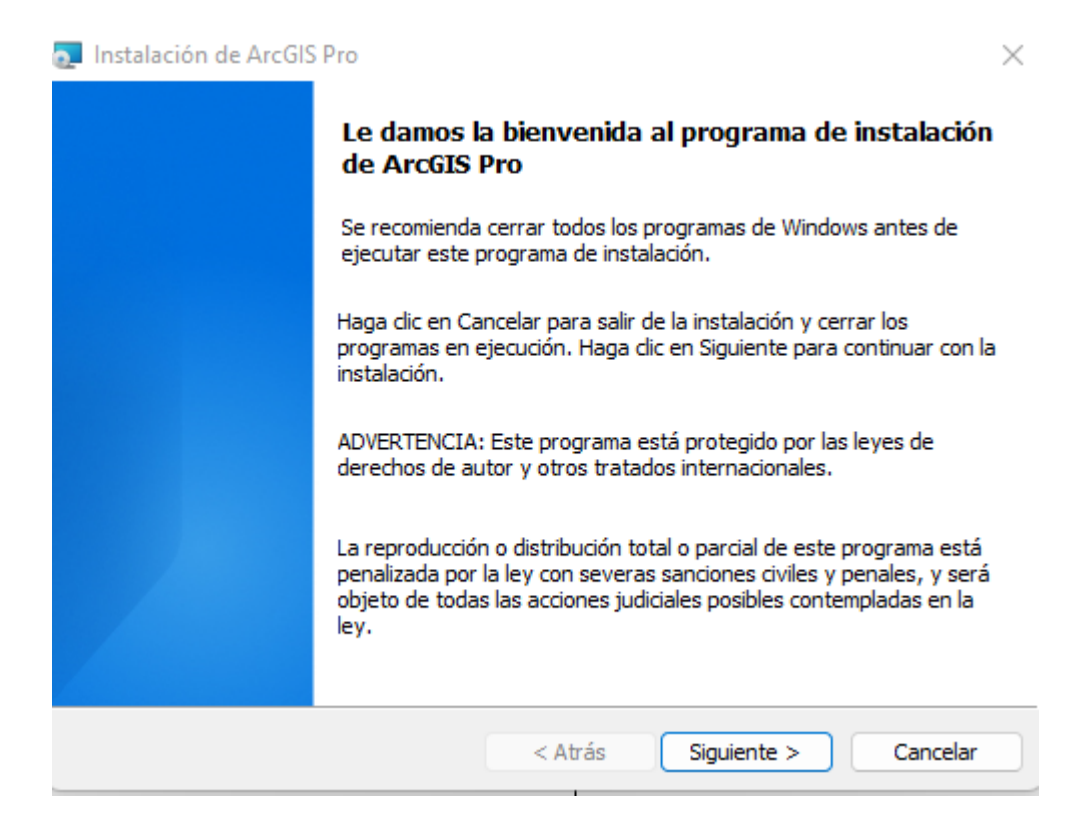

13. Aceptamos los términos del contrato de la aplicación.

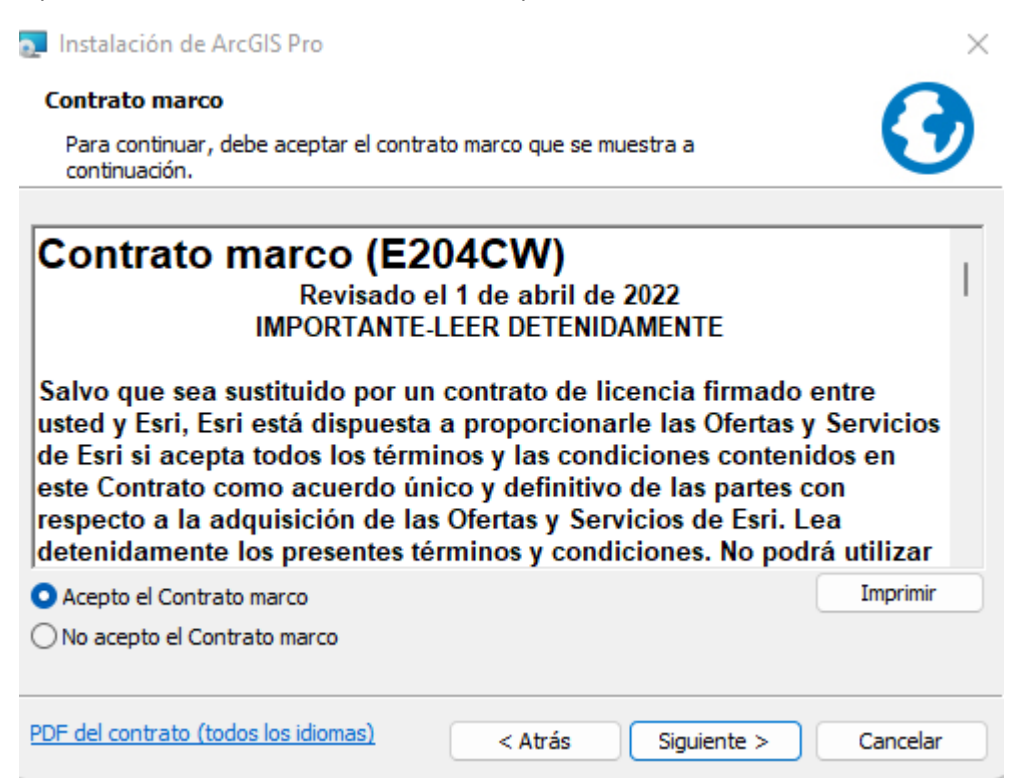

14. Seleccionamos cualquiera que utilice este equipo.

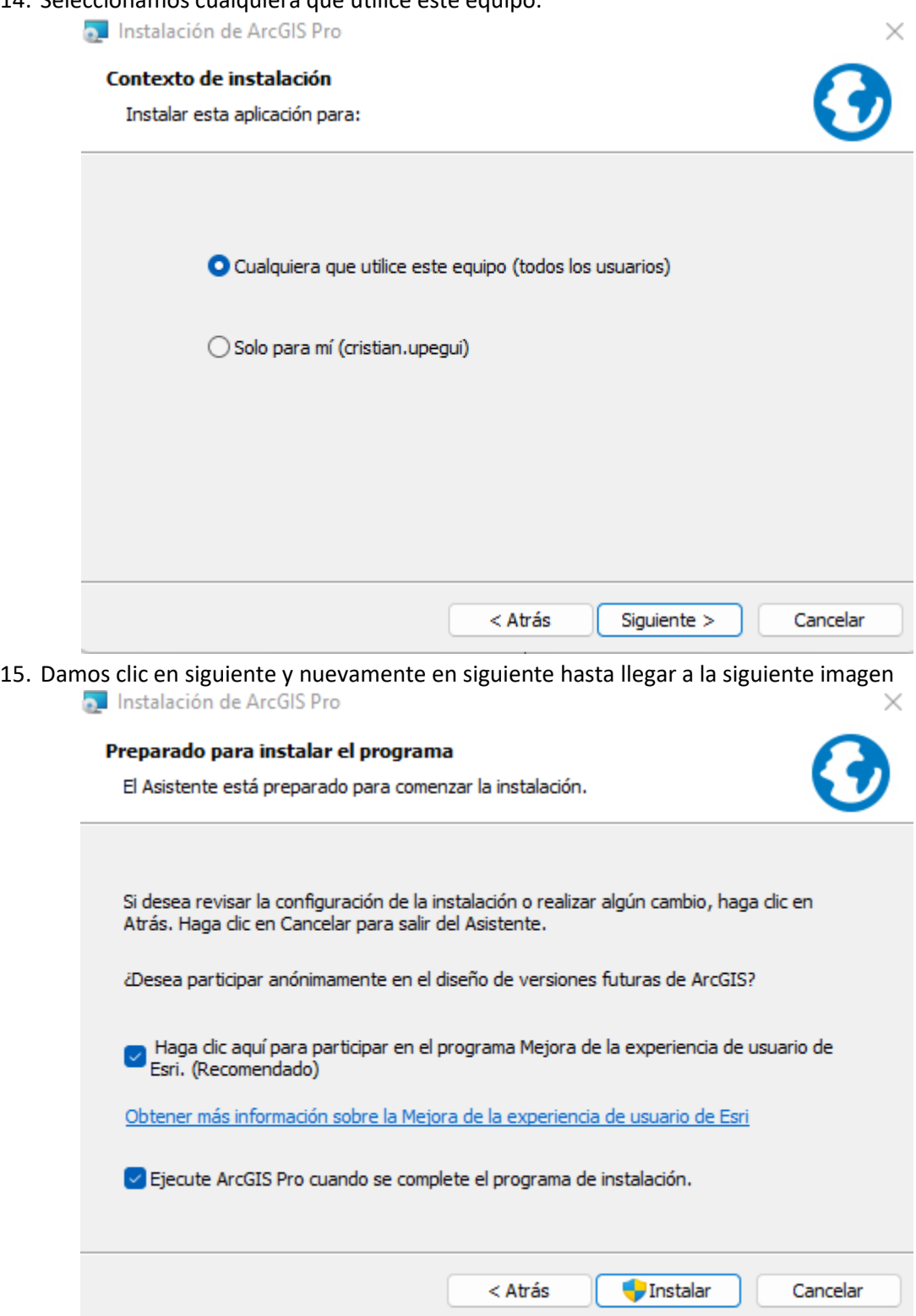

16. Dejamos seleccionamos ambos recuadros y damos clic en "Instalar", en ese momento se iniciará la aplicación.

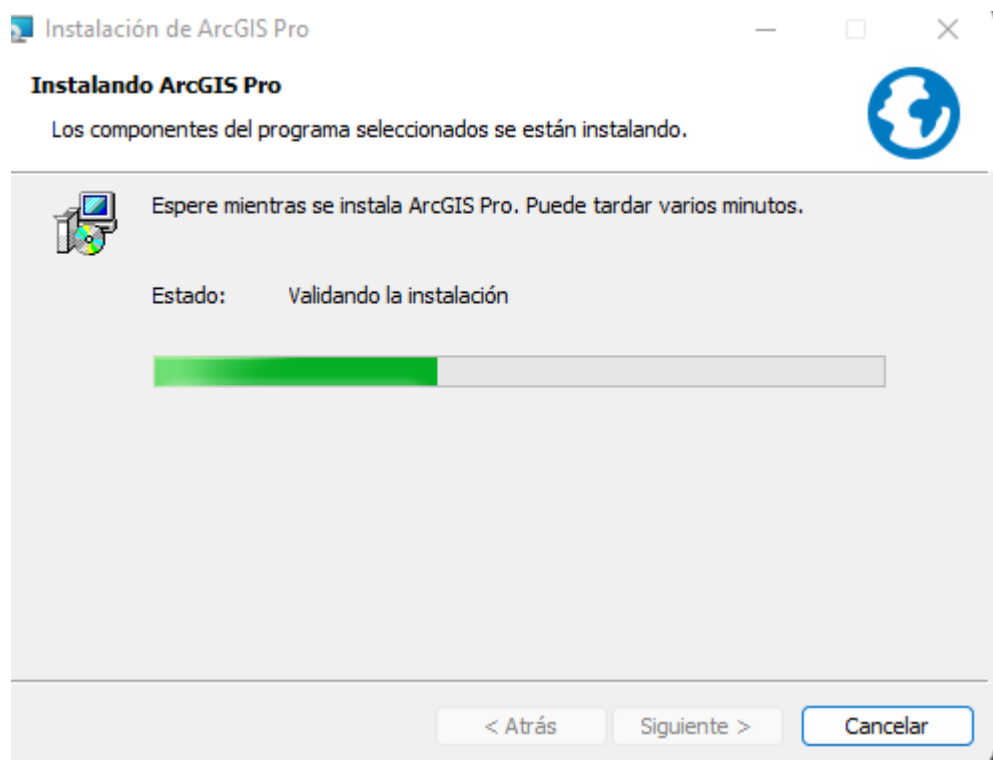

17. Una vez finalice la instalación del aplicativo, se ejecutará automáticamente y nos aparecerá la siguiente información.

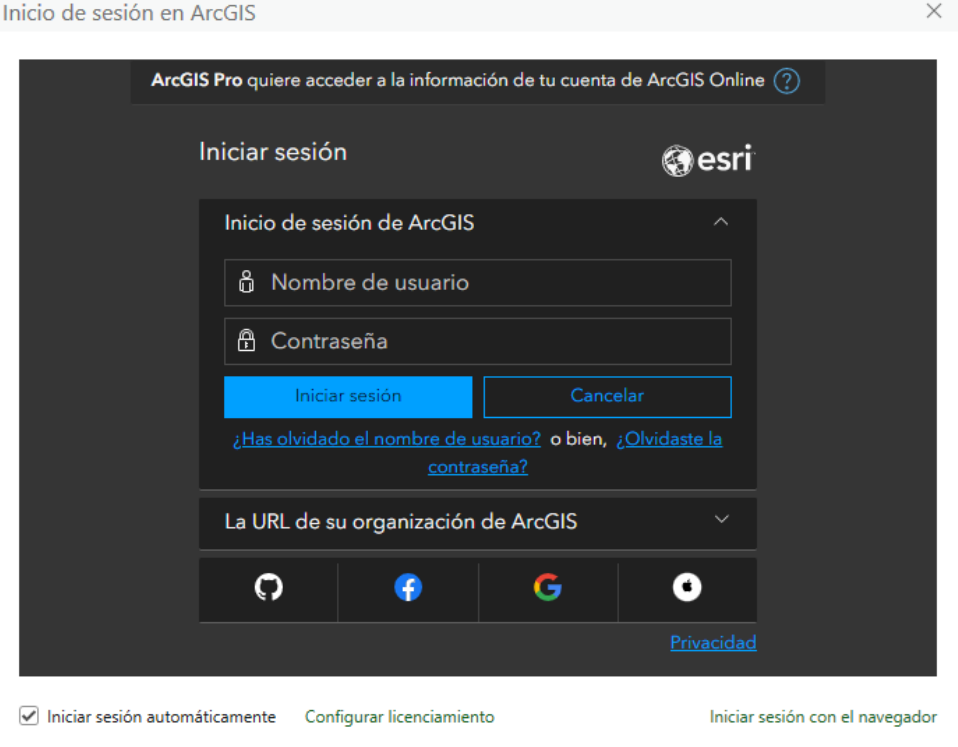

18. Para el inicio de sesión debemos poner nuestro usuario y contraseña. El usuario es el correo institucional ejemplo "cristian.upegui" + \_unirosario y la contraseña es la que asignamos en el numeral 2. En este caso el usuario seria cristian.upegui\_unirosario

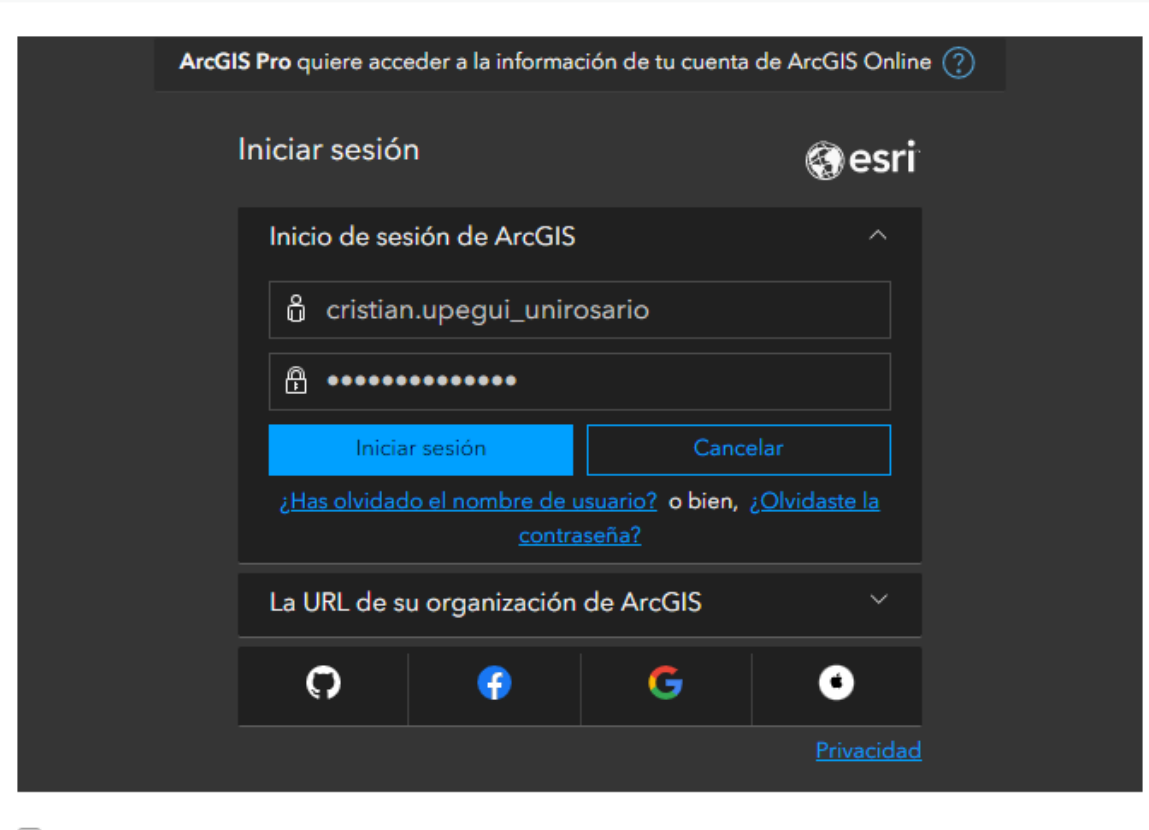

niciar sesión automáticamente Configurar licenciamiento

Inicio de sesión en ArcGIS

Iniciar sesión con el navegador

 $\times$ 

19. Al iniciar sesión nos debe cargar el inicio del programa el cual se muestra de la siguiente manera.

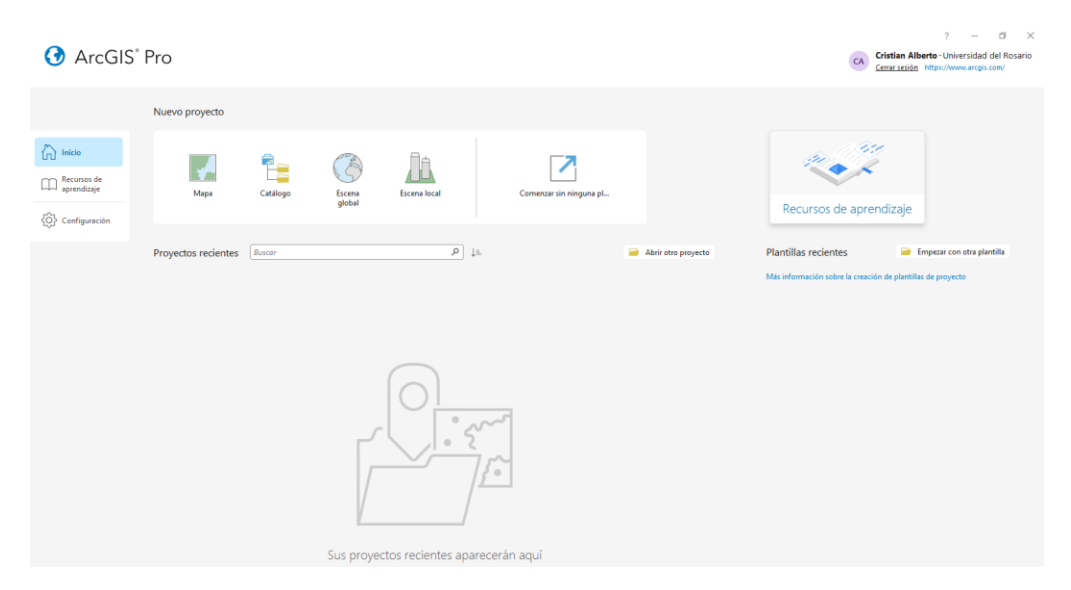